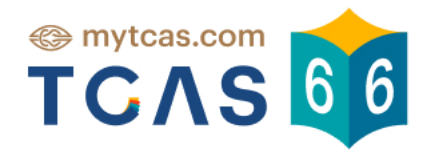

 $\bullet$ 

 $\bullet$ 

# คู่มือผู้สมัคร SOU 2 Quota

 $\overline{\textbf{z}}$ 

**ZQUOTA** 

 $\overline{\phantom{a}}$ 

 $\bullet$ 

 $\bullet$ 

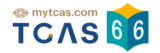

**ผู้สมัครรอบ 2 Quota**

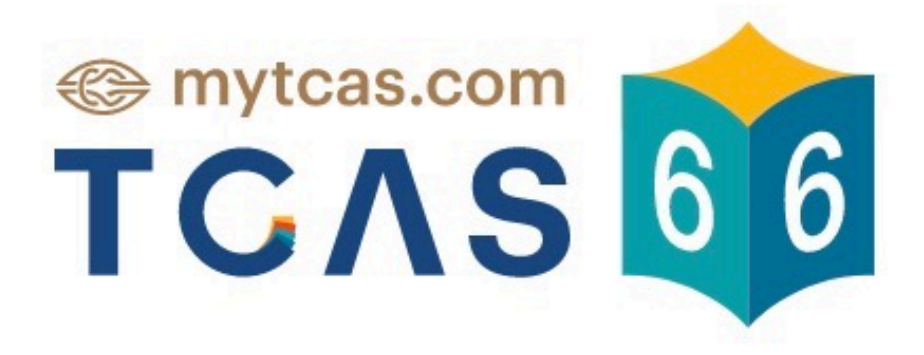

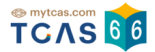

## **1. การยืนยันสิทธ/ิ์ ไม่ใช้สิทธรอบ ิ์ ที่ 2 Quota**

ผู้สมัครเข้าสู่ระบบที่ URL [https://student.mytcas.com](https://student.mytcas.com/) ระบบแสดง ข้อกําหนดและเงื่อนไขในการ

ยืนยันสิทธิ์/ไม่ใช้สิทธิ์ ผ้สมัครอ่านรายละเอียดให้ครบถ้วนแล้วเลือก "รับทราบ"

ผู้สมัคร สามารถทำการ ยืนยันสิทธิ์/ไม่ใช้สิทธิ์ ได้ภายในเวลา 23.59 น. ของวันที่ 5 พฤษภาคม 2566

#### ้ข้อทำหนดและเงื่อนไขในการยืนยันสิทธิ์/ไม่ใช้สิทธิ์

กรณาอ่านรายละเอียดให้ครบถ้วน และคลิกป่ม "รับทราบ" ในส่วนล่างสด

#### 1. ค่มือสำหรับผัสมัคร

ผู้สมัครต้องศึกษาข้อกำหนดต่างๆ ในค่มือสำหรับผู้สมัครคัดเลือกกลางบคคลเข้าศึกษาในสถาบัน จุดมศึกษา ปีการศึกษา 2566 (TCAS66) อย่างละเอียดรอบคอบ โดย Download คู่มือได้เว็บไซต์ mytcas.com

#### 2. การตรวจสอบข้อมล

ผู้สมัครต้องตรวจสอบข้อมูลต่าง ๆ ในระบบให้มีความถูกต้องและสมบูรณ์ที่สุด ซึ่งถือเป็นหน้าที่และ ์<br>ความรับผิดชอบของผู้สมัครในการให้ข้อมูลที่เป็นจริงแก่ระบบ เพื่อใช้ในการศัดเลือก เมื่อปิดระบบ รับสมัคร ข้อมูลทั้งหมดจะถือว่าผู้สมัครยอมรับว่าครบถ้วนและถูกต้องดีแล้ว สามารถนำไปใช้ใน การคัดเลือกได้ ทั้งนี้ การปลอมเอกสารเพื่อใช้แก้ไขข้อมลในระบบ เป็นการดำเนินการที่มีความผิด ตาม พรบ. คอมพิวเตอร์ ปี พ.ศ. 2560

#### 3. การยืนยันสิทธิ์

้ถ้าต้องการเข้าศึกษาในสาขาวิชาที่ผ่านการคัดเลือก ให้กด "ยืนยันสิทธิ์" ในสาขาวิชาที่ต้องการเข้า คึกษาเพียงสาขาวิชาเดียวเท่านั้น โดยดำเนินการให้แล้วเสร็จภายในเวลา 23.59 น. ของวันที่ 5 พฤษภาคม 2566 ขั้นตอนการยืนยันสิทธิ์ มีขั้นตอนดังนี้

- 3.1 กดปุ่ม "ยืนยันสิทธิ์" ของสาขาวิชาที่ต้องการเข้าศึกษาเพียงสาขาวิชาเดียวเท่านั้น ส่วนสาขา ้ วิชาอื่นที่ผ่านการคัดเลือกแต่ไม่ต้องการเข้าศึกษา ไม่ต้องดำเนินการใด ๆ
- 3.2 กดขอรหัส OTP ผ่านช่องทางเบอร์โทรศัพท์มือถือหรืออีเมลที่ได้ลงทะเบียนไว้แล้ว
- 3.3 นำรหัส OTP ที่ได้รับกรอกเข้าระบบให้เรียบร้อย ทั้งนี้ ให้กดขอรหัส OTP เพียงครั้งเดียว แล้ว รคระบบส่งรหัส OTP ไปที่ช่องทางที่ต้องการรับรหัส หากรอนานเกิน 10 นาที จึงกดขอรหัส OTP ใหม่อีกครั้ง
- 3.4 หากกดขอรหัส OTP หลายครั้ง ต้องรอให้ระบบส่งรหัสไปตามจำนวนครั้งที่กดขอรหัส และนำ รหัส OTP ที่ได้รับครั้งสุดท้ายป้อนกลับเข้าระบบ (ค่า Ref. ที่ได้รับรหัส OTP ต้องตรงกับที่ ปรากฏอยู่บนหน้าจอของระบบ) จึงจะสามารถยืนยันสิทธิ์เข้าศึกษาได้
- 3.5 หากกดยืนยันสิทธิ์เข้าศึกษาภายในเวลาที่กำหนด จะถือว่า ผู้ผ่านการคัดเลือกได้สิทธิ์เข้า ้ศึกษาในสาขาวิชานั้น และไม่สามารถสมัครคัดเลือกในรอบต่อไปได้
- 3.6 ระบบอนุญาตให้เปลี่ยนแปลงการยืนยันสิทธิ์เข้าศึกษาได้รวมทั้งสิ้น 3 ครั้ง โดยนับจำนวนการ ้ยืนยันรหัส OTP ได้สำเร็จสำหรับการยืนยันสิทธิ์และการไม่ใช้สิทธิ์

#### ้4. การไม่ต้องการเข้าศึกษาในสาขาวิชาที่ผ่านการคัดเลือก (ไม่ดำเนินการใดๆ หรือไม่ใช้สิทธิ์)

ถ้าไม่ต้องการเข้าศึกษาในทุกสาขาวิชาที่ผ่านการคัดเลือก สามารถเลือกดำเนินการ ได้ดังนี้

- 4.1 ไม่กดปุ่ม "ยืนยันสิทธิ์" ของสาขาวิชาใด ๆ ที่ผ่านการคัดเลือก จนถึงเวลาปิดระบบยืนยันสิทธิ์ ณ เวลา 24.00 น. ของวันที่ 5 พฤษภาคม 2566 หรือ
- 4.2 ให้กดปุ่ม "ไม่ใช้สิทธิ์" ที่อยู่ด้านล่างของรายชื่อสาขาวิชาที่ผ่านการคัดเลือก ภายในเวลา 23.59 น. ของวันที่ **5 พฤษภาคม 2566** โดยกดขอรหัส OTP เพื่อยืนยันตัวตนด้วยเช่นกัน
- 4.3 ในกรณีที่กดยืนยันสิทธิ์ไปแล้ว แต่ต้องการเปลี่ยนใจไม่เข้าศึกษาในทุกสาขาวิชาที่ผ่านการ คัดเลือก โดยดำเนินการขอรหัส OTP ได้สำเร็จไม่ถึง 3 ครั้งและยังไม่ถึงเวลาปิดระบบยืนยัน สิทธิ์ ให้กดปุ่ม "ไม่ใช้สิทธิ์" ภายในเวลา 23.59 น. ของวันที่ **5 พฤษภาคม 2566** โดยกดขอ รหัส OTP เพื่อยืนยันตัวตนด้วยเห่นกัน
- 4.4 ในกรณีที่กดยืนยันสิทธิ์ไปครบ 3 ครั้งแล้ว หรือ ระบบปิดการยืนยันสิทธิ์แล้ว ให้รอระบบเปิด การสละสิทธิ์ แล้วกดป่ม "สละสิทธิ์" ซึ่งถือเป็นการยกเลิกการยืนยันสิทธิ์ที่ได้ดำเนินการไป เรียบร้อยแล้ว และจะขอยกเลิกการสละสิทธิ์ในภายหลังไม่ได้ โดยกดขอรหัส OTP เพื่อยืนยัน ตัวตนด้วยเช่นกัน

ปรับปรงล่าสดเมื่อวันที่ 29 เมษายน 2566

.<br>รับทราบ

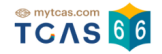

## ระบบแสดงรอบการสมัคร เลือกรอบที่ 2 Quota

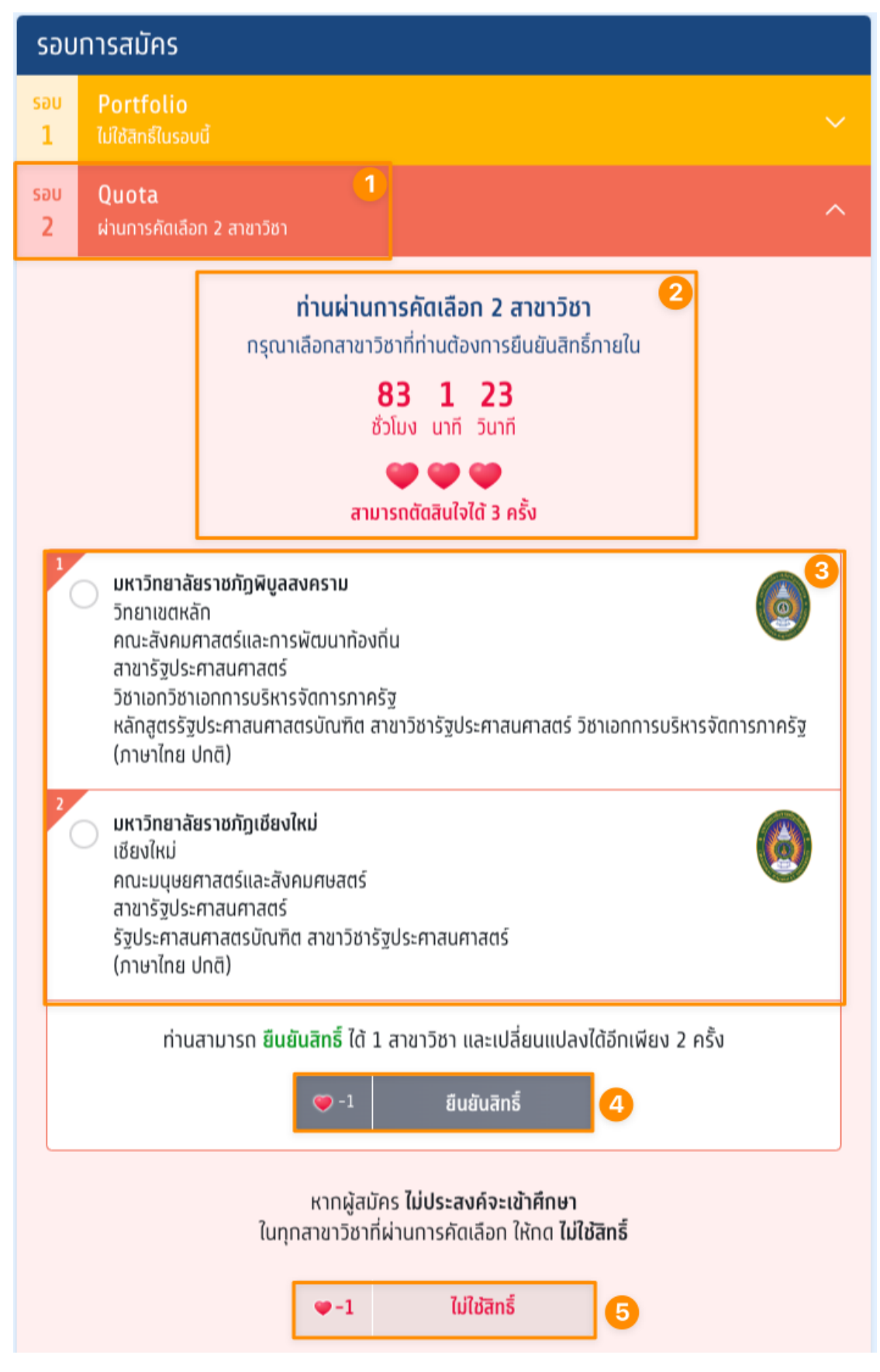

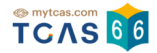

- 1. ระบบแสดงรอบที่ 2 Quota
- 2. ระบบแสดงข้อมูลที่ผู้สมัครผ่านการคัดเลือก และ แสดงเวลาที่ต้องยืนยันสิทธิ์
- 3. ระบบแสดงตัวเลือกสาขาวิชาและสถาบันที่ผ่านการคัดเลือก
- 4. ตัวเลือกยืนยันสิทธิ์
- 5. ตัวเลือกไม่ใช้สิทธิ์

ผู้สมัครทำการเลือกสาขาวิชาและสถาบันที่ต้องการยืนยันสิทธิ์และเลือก "ยืนยันสิทธิ์"

\*ผู้สมัครสามารถ ยืนยันสิทธิ์ ได้ 1 สาขาวิชา และเปลี่ยนแปลงได้อีกเพียง 2 ครั้ง สามารถตัดสินใจได้ 3 ครั้ง

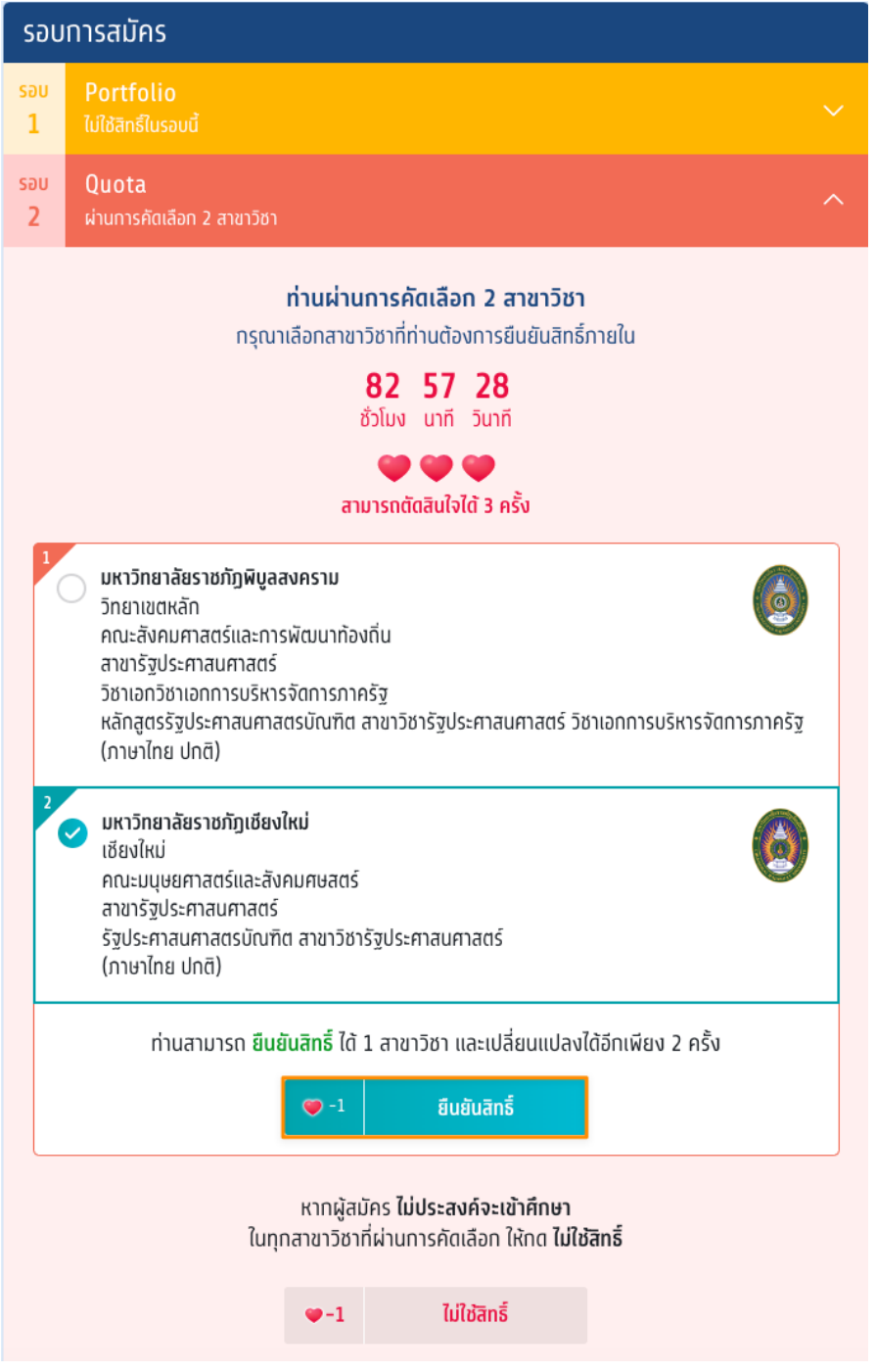

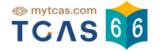

ตรวจสอบความถูกต้องอีกครั้ง และเลือกช่องทางในการส่งรหัส One Time Password (OTP) จากนั้นเลือก "ส่ง OTP เพื่อยืนยันสิทธิ์"

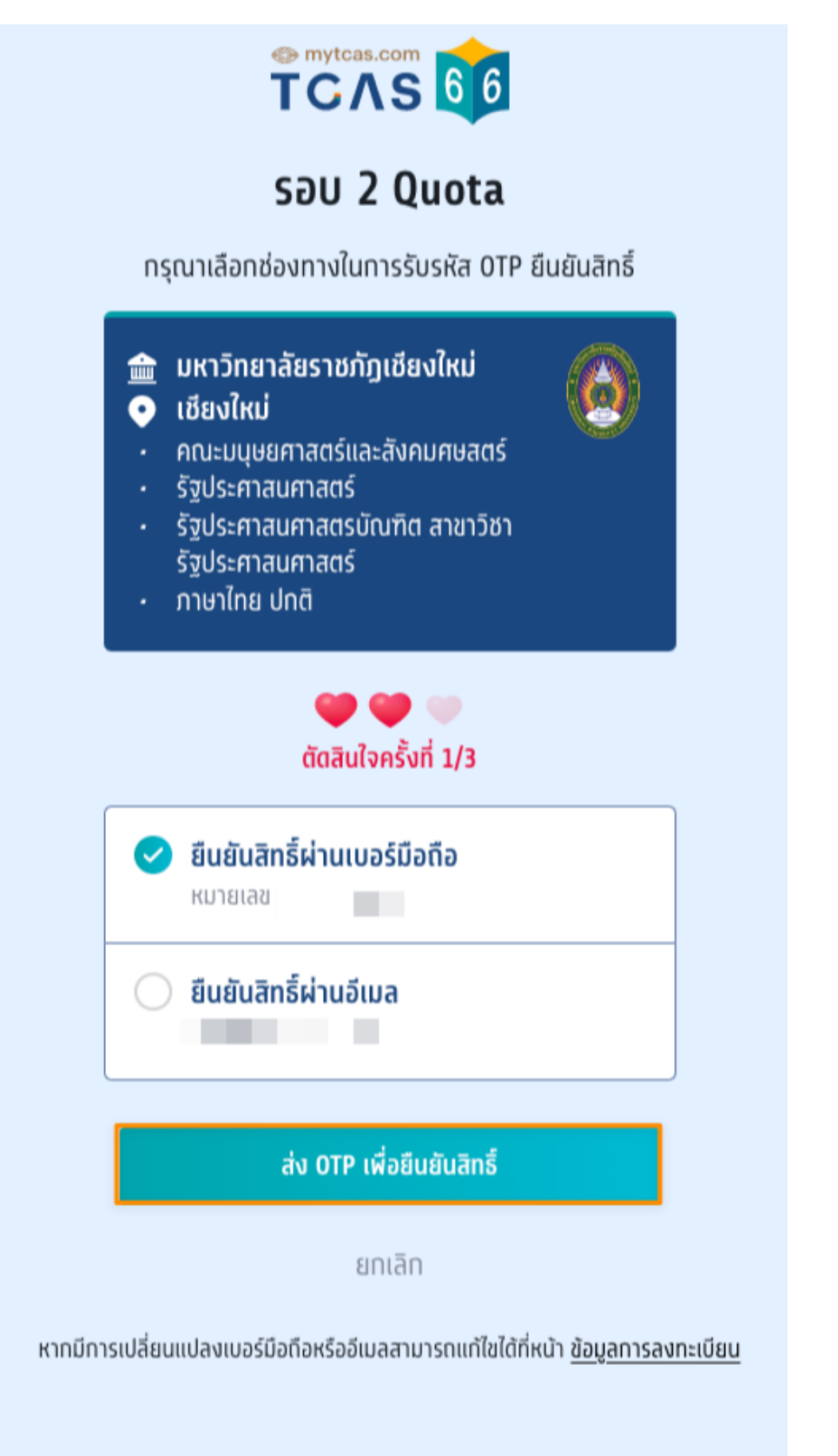

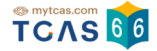

กรอกรหัสยืนยัน One Time Password (OTP) ที่ได้รับ จากนั้นเลือก "ยืนยัน OTP และยืนยันสิทธิ์"

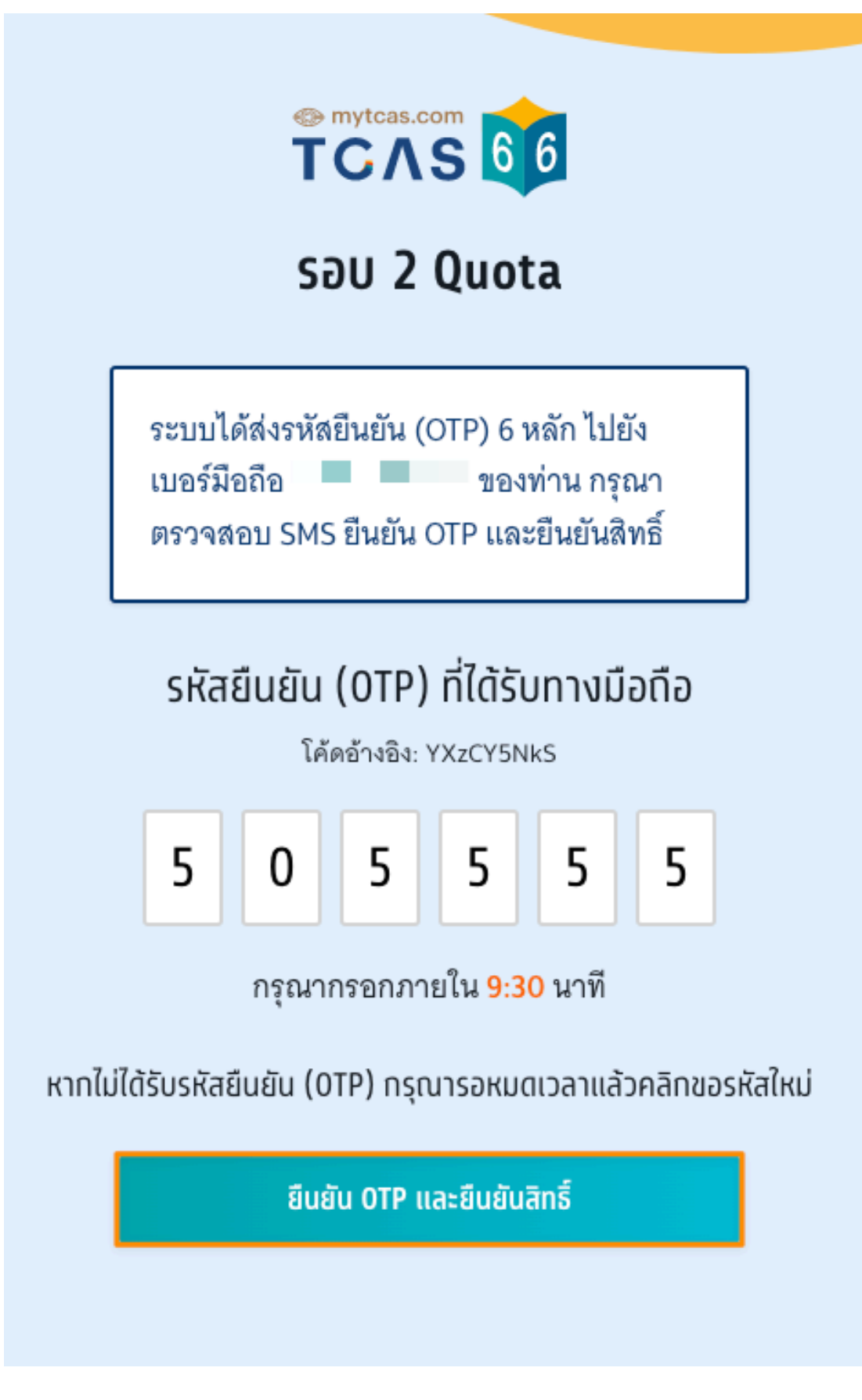

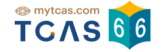

ระบบแสดงขอมูลทผูสมครไดยนยนสทธเรยบรอยแลว จากนนเลอก "ขอมูลเพมเตม" เพอดูการยนยนสทธและจานวน การตัดสินใจ

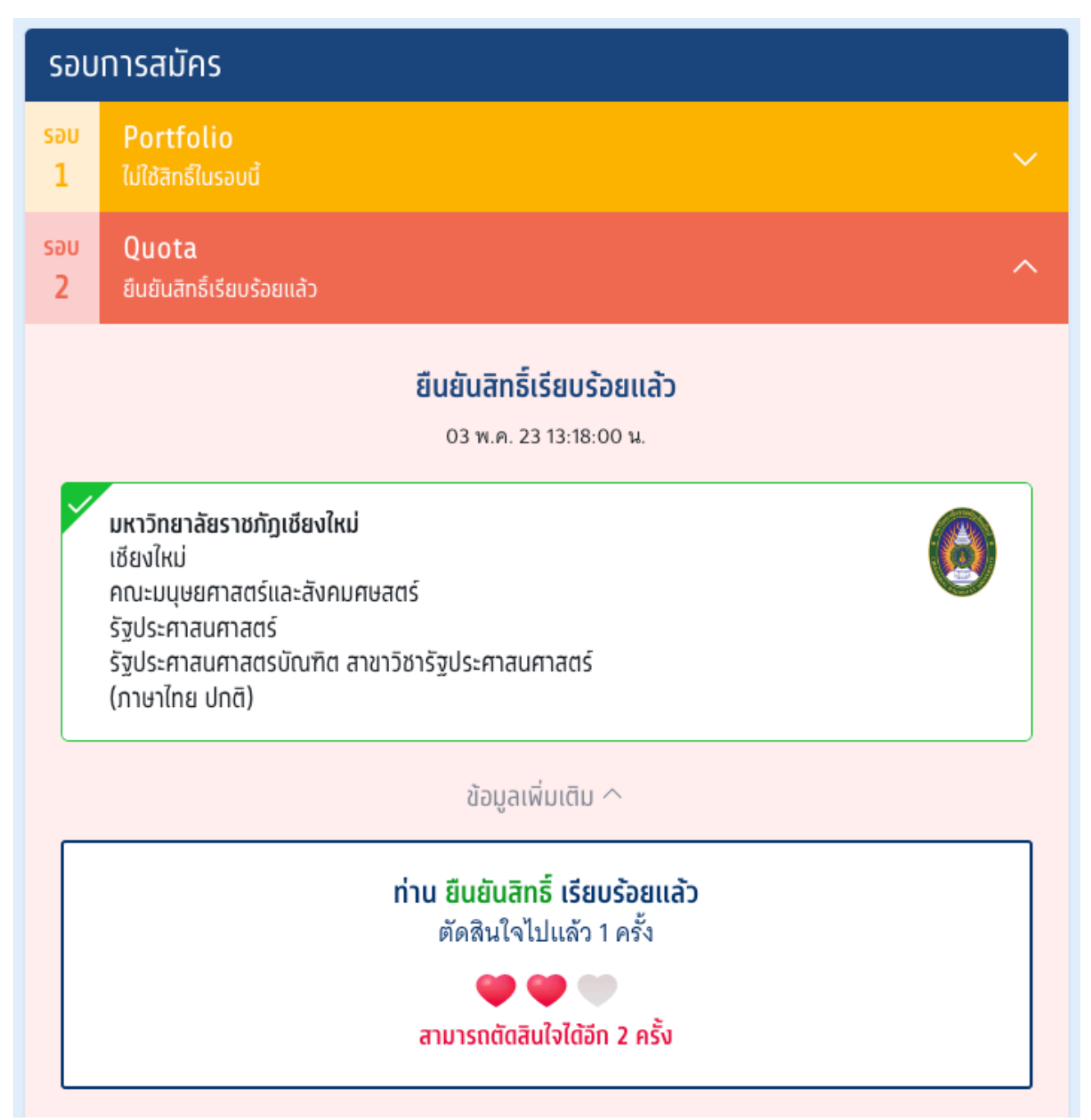

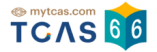

ระบบแสดงสิทธที่ ิ์ คงเหลือสําหรับการตัดสินใจและแสดงตัวเลือกสาขาวิชาและสถาบันที่ผ่านการคัดเลือก

- 1. หากผู้สมัครต้องการเปลี่ยนแปลงสาขาวิชาและสถาบันที่ผ่านการคัดเลือก ให้ผู้สมัครทำการเลือกสาขาวิชาและ สถาบันที่ผ่านการคัดเลือกใหม่
- 2. จากนั้นเลือก "ยืนยันสิทธิ์"

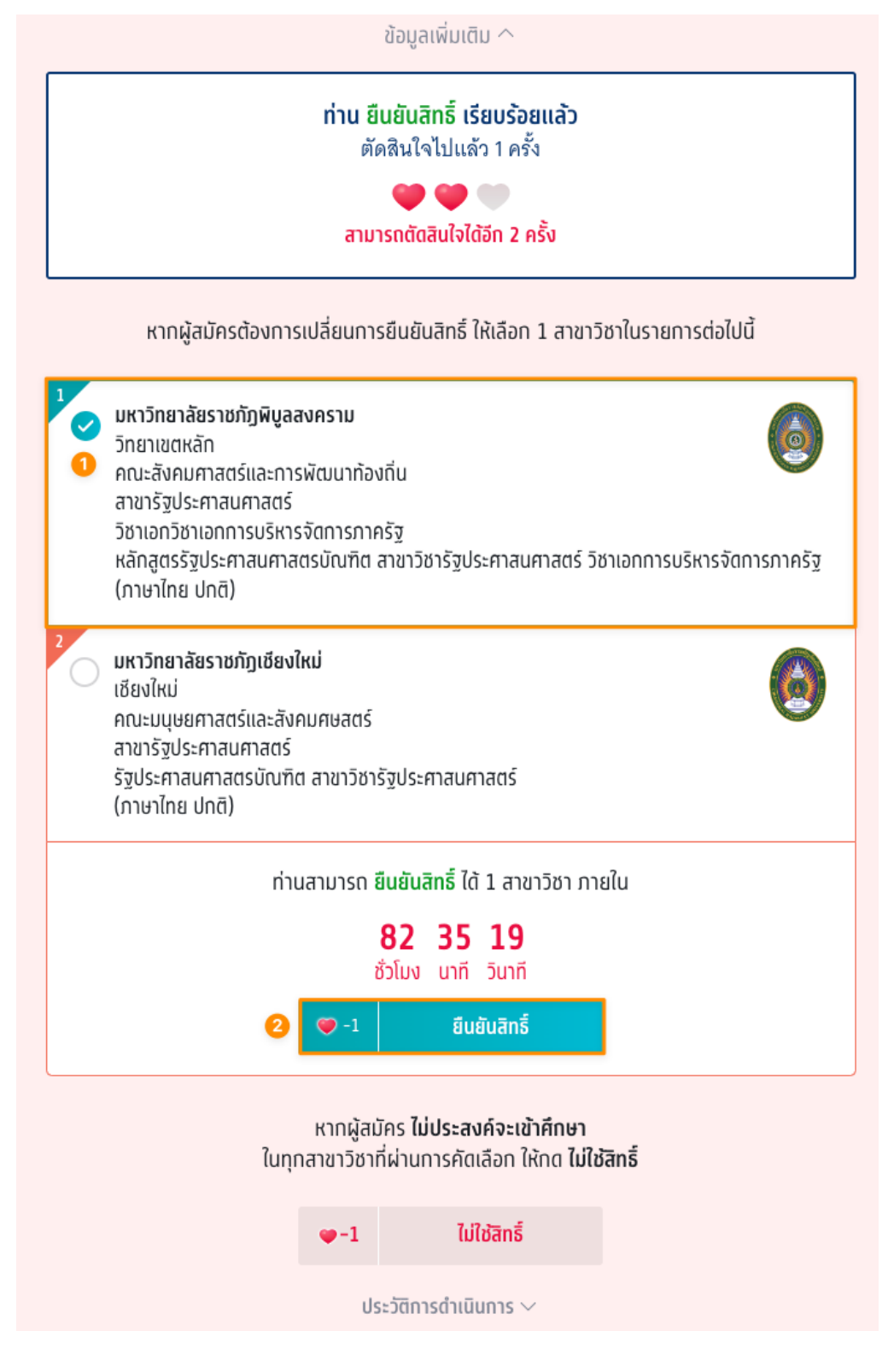

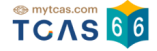

## กรณีที่ผู้สมัคร ไม่ประสงค์จะเข้าศึกษาในทุกสาขาวิชาที่ผ่านการคัดเลือก ในรอบนี้ให้ทำการเลือก "ไม่ใช้สิทธิ์"

หากผู้สมัครต้องการเปลี่ยนการยืนยันสิทธิ์ ให้เลือก 1 สาขาวิชาในรายการต่อไปนี้

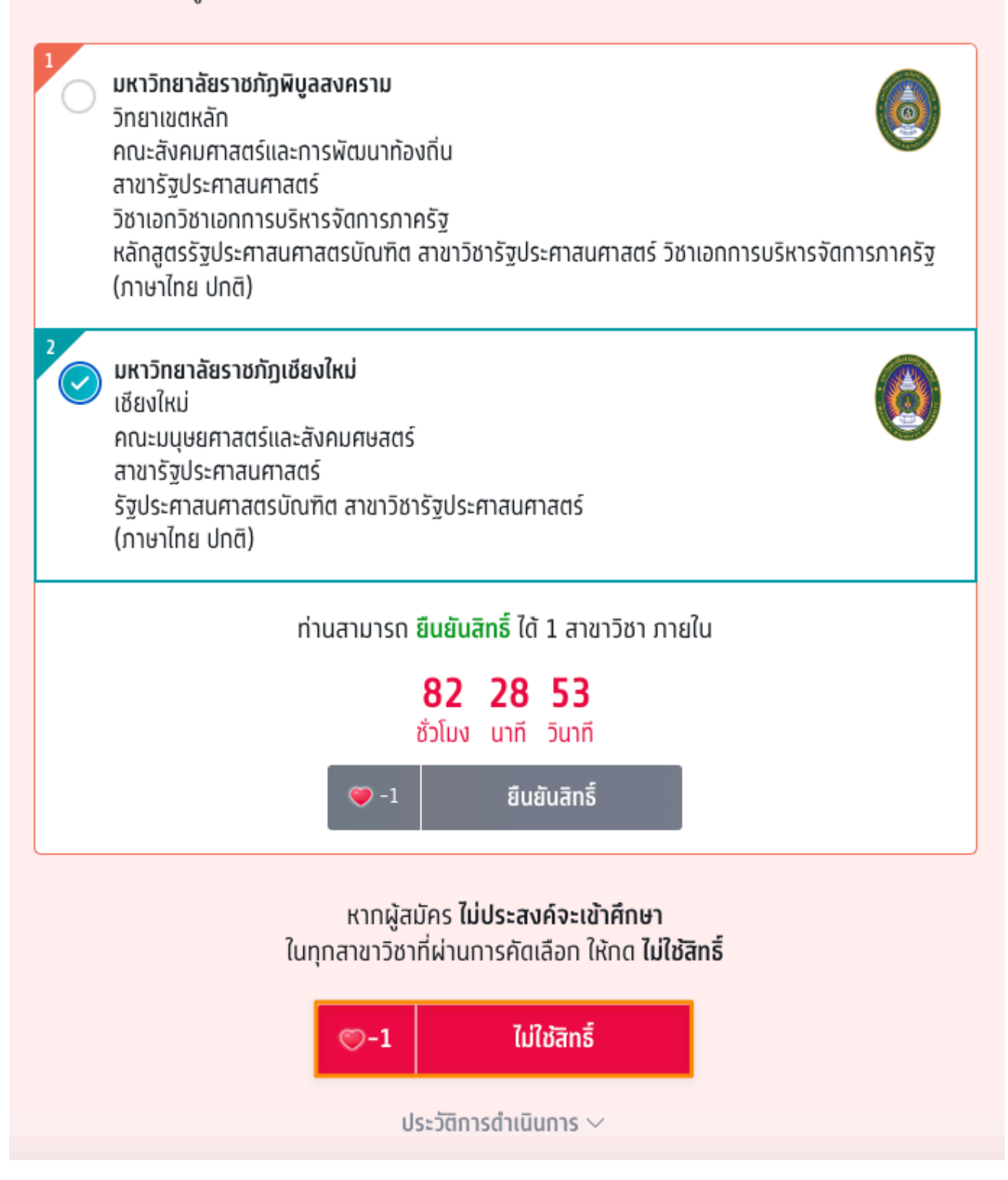

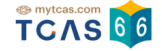

ระบบแจ้งเตือนกรณีผู้สมัครต้องการเปลี่ยนแปลงสถานะ เป็น "ไม่ใช้สิทธิ์" ผู้สมัครอ่านรายละเอียดให้ครบถ้วนแล้ว เลือก "ไม่ใช้สิทธิ์"

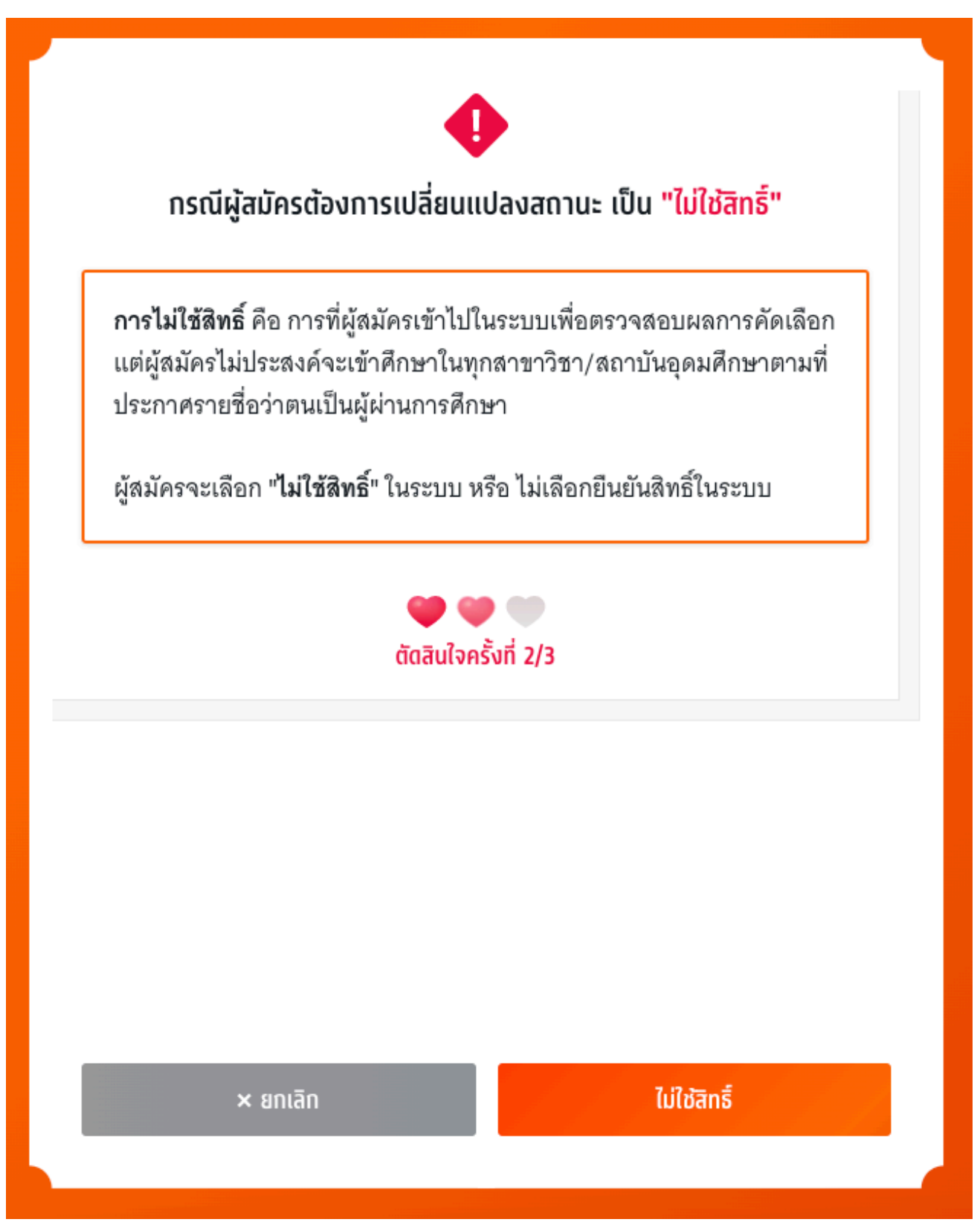

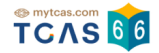

ระบบแสดงข้อกำหนดและเงื่อนไขกรณี "การไม่ใช้สิทธิ์"

\*ผู้สมัครกรุณาอ่านและ คลิกยอมรับ ข้อกําหนดและเงื่อนไขทุกข้อ ก่อนคลิก ไม่ใช้สิทธิ์

ผู้สมัครเลือก "ไม่ใช้สิทธิ์" เพื่อดำเนินการต่อไป หรือ เลือก "ยกเลิก" เพื่อยกเลิกการไม่ใช้สิทธิ์กลับไปยังก่อนหน้า

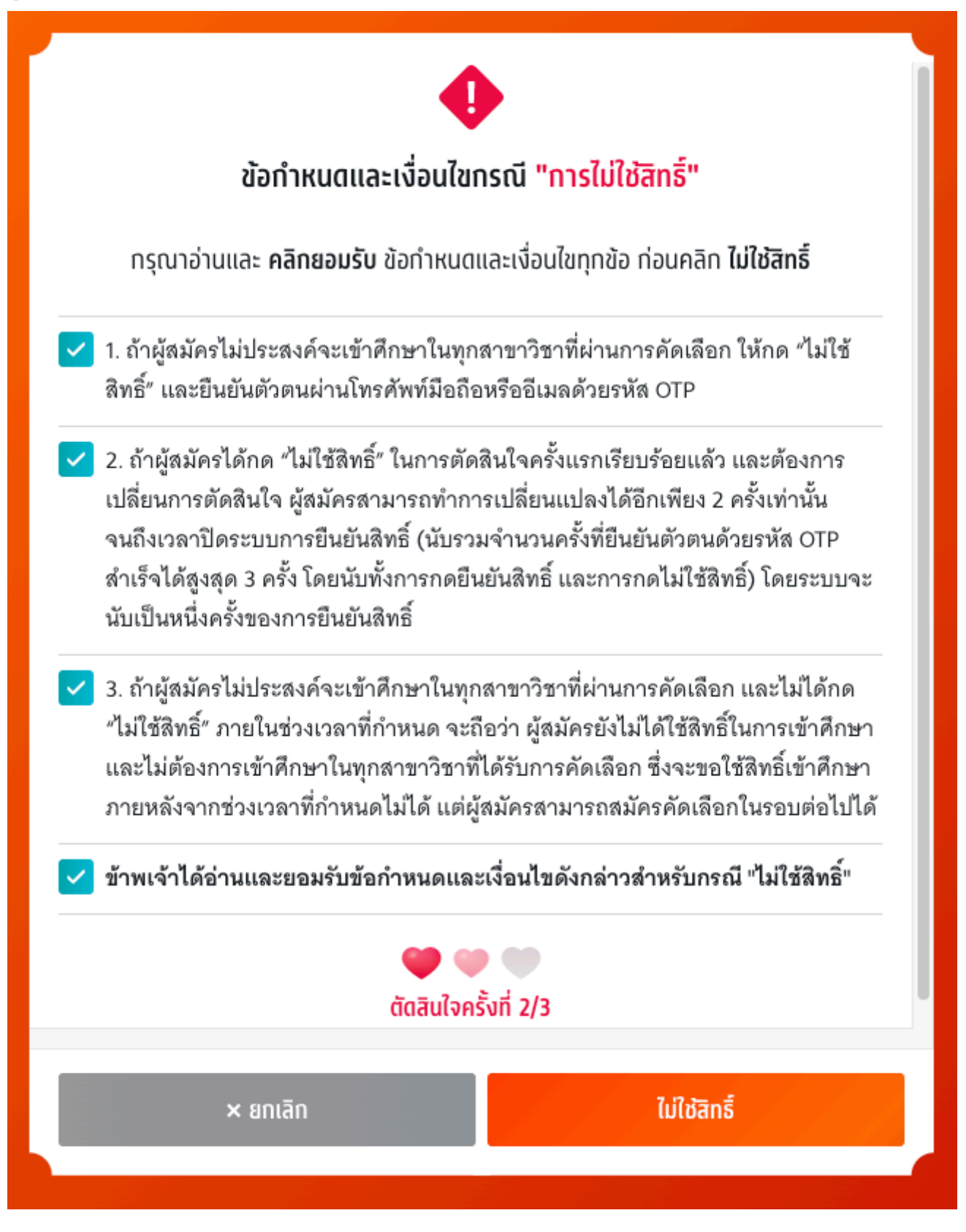

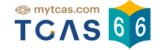

ตรวจสอบความถูกต้องอีกครั้ง และเลือกช่องทางในการส่งรหัส One Time Password (OTP) จากนั้นเลือก "ส่ง OTP เพื่อไม่ใช้สิทธิ์"

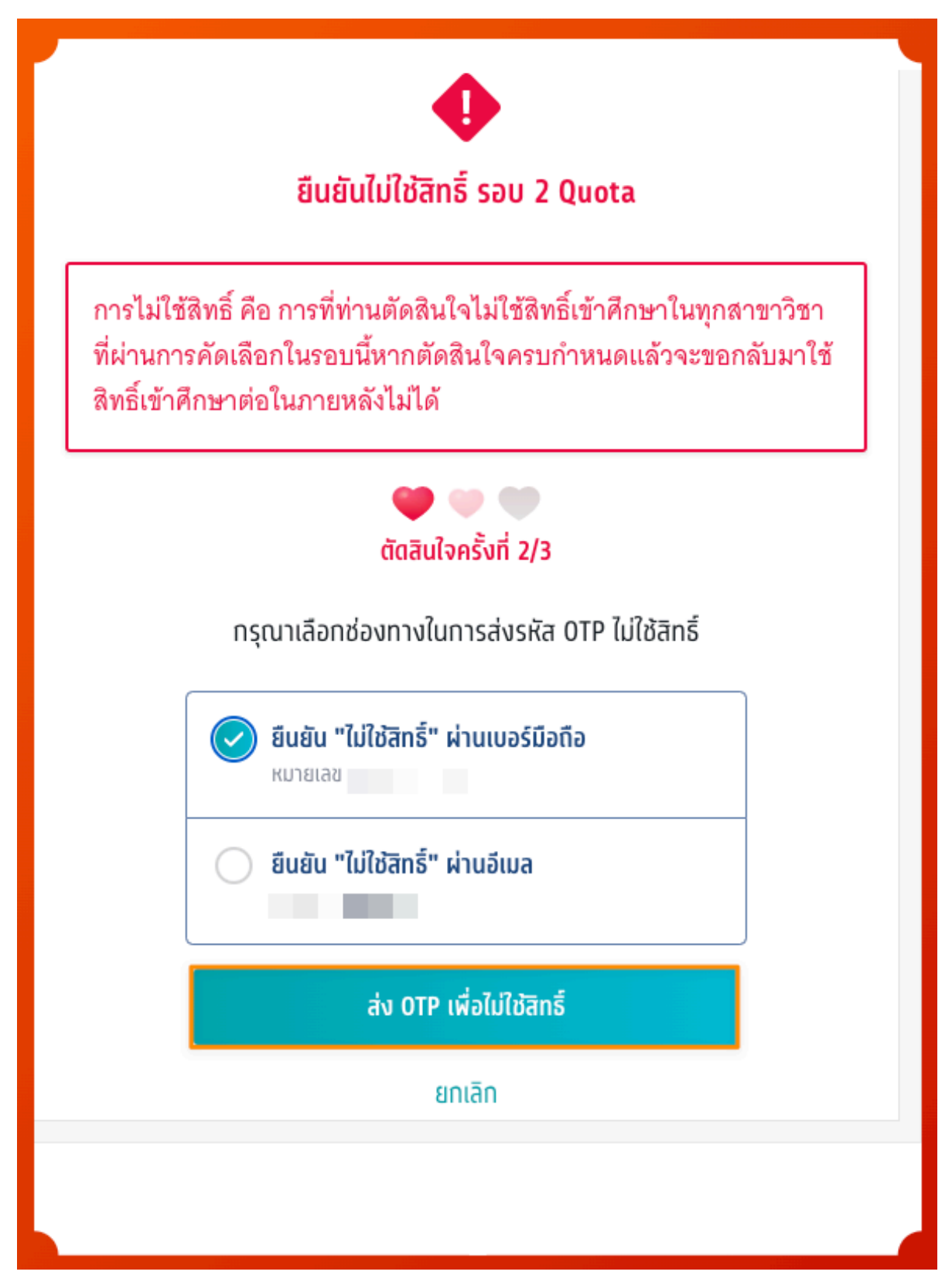

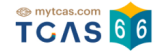

## กรอกรหัสยืนยัน One Time Password (OTP) ที่ได้รับ จากนั้นเลือก "ยืนยัน OTP และยืนยันการไม่ใช้สิทธิ์์"

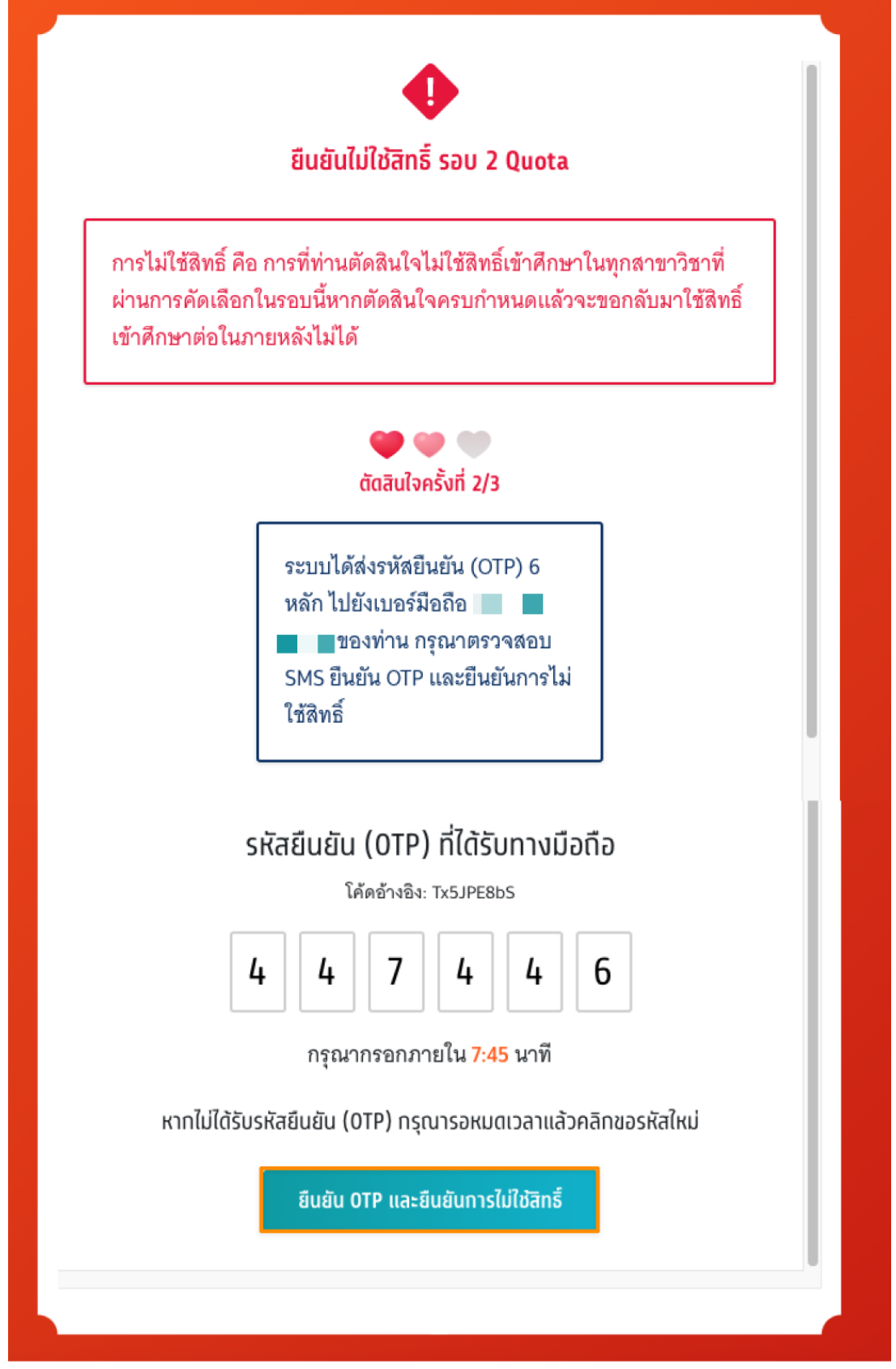

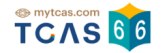

## ระบบแสดงข้อมูลการใช้สิทธิ์รอบที่ 2 Quota

## เมื่อผู้สมัครใช้สิทธิ์ครบตามจำนวนแล้วจะไม่สามารถเปลี่ยนแปลงข้อมูลได้อีก

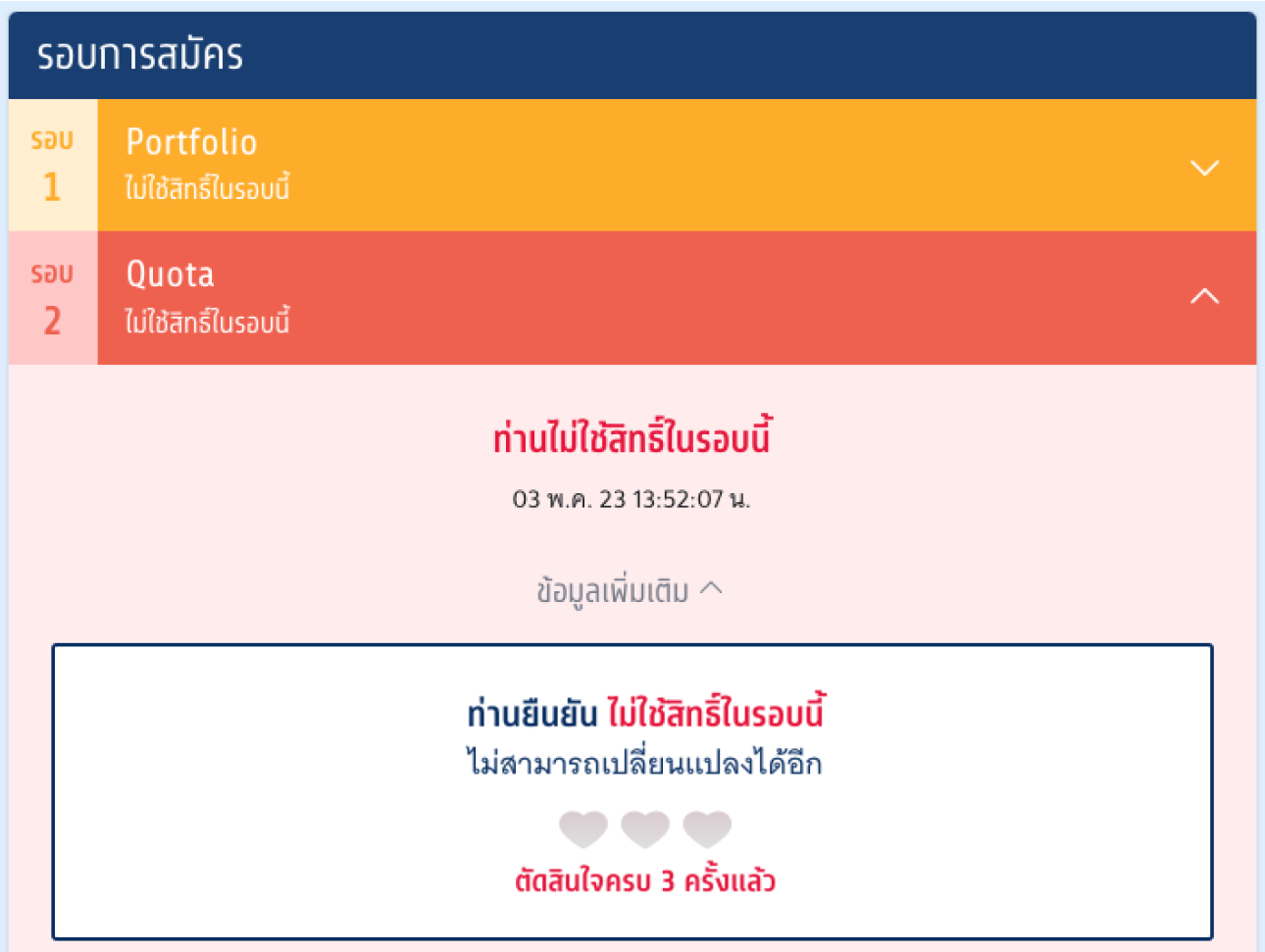

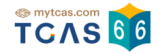

#### ผู้สมัครสามารถตรวจสอบประวัติ ได้จากตัวเลือก"ประวัติการดำเนินการ"

ประวัติการดำเนินการ  $\sim$ ไม่ใช้สิทธิ์ (ตัดสินใจครั้งที่ 2/3) ไม่ใช้สิทธิ์รอบที่ 2 03 พ.ค. 66 13:52:07 น. ยืนยันสิทธิ์ (ตัดสินใจครั้งที่ 1/3) มหาวิทยาลัยราชภัฎเชียงใหม่ เชียงใหม่ คณะมนุษยศาสตร์และสังคมศษสตร์ รัฐประศาสนศาสตร์ รัฐประศาสนศาสตรบัณฑิต สาขาวิชารัฐประศาสนศาสตร์ (ภาษาไทย ปทติ) 03 พ.ค. 66 13:18:00 น. ผ่านการคัดเลือก มหาวิทยาลัยราชภัฏเชียงใหม่ เชียงใหม่ คณะมนุษยศาสตร์และสังคมศษสตร์ รัฐประศาสนศาสตร์ รัฐประศาสนศาสตรบัณฑิต สาขาวิชารัฐประศาสนศาสตร์ (ภาษาไทย ปทติ) มหาวิทยาลัยราชภัฏพิบูลสงคราม วิทยาเขตหลัก คณะสังคมศาสตร์และการพัฒนาท้องถิ่น รัฐประศาสนศาสตร์ วิชาเอกวิชาเอกการบริหารจัดการภาครัฐ หลักสูตรรัฐประศาสนศาสตรบัณฑิต สาขาวิชารัฐประศาสนศาสตร์ วิชาเอกการบริหารจัดการภาครัฐ (ภาษา ี (ทย ปกติ) 4 พ.ค. 66, 09:00:00 น.

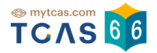

## **2. การสละสิทธรอบ ิ์ ที่ 2 Quota**

ผู้สมัครเข้าสู่ระบบที่ URL [https://student.mytcas.com](https://student.mytcas.com/) ระบบแสดง ข้อกำหนดและเงื่อนไขในการสละสิทธิ์ ผู้สมัคร อ่านรายละเอียดให้ครบถ้วนแล้วเลือก "รับทราบ"

# ข้อทำหนดและเงื่อนไขในการสละสิทธิ์

กรุณาอ่านรายละเอียดให้ครบถ้วน และคลิกปุ่ม "รับทราบ" ในส่วนล่างสุด

## การสละสิทธิ์

ผู้สมัครต้องดำเนินการสละสิทธิ์ให้แล้วเสร็จภายในวันเวลาที่กำหนด สามารถเลือกดำเนินการได้ 1 ครั้งจาก 3 ช่วงเวลาเพื่อสมัครรอบต่อไปได้คือ

้ช่วงที่ 1 สามารถดำเนินการได้ภายในเวลา 23.59 น. ของวันที่ 9 กุมภาพันธ์ 2566 เพื่อสมัครรอบ 2 หรือรอบ 3 หรือรอบ 4

้ช่วงที่ 2 สามารถดำเนินการได้ภายในเวลา 23.59 น. ของวันที่ 6 พฤษภาคม 2566 เพื่อสมัครรอบ 3 หรือรอบ 4

<u> ช่วงที่ 3</u> สามารถดำเนินการได้ภายในเวลา 23.59 น. ของวันที่ 27 พฤษภาคม 2566 เฉพาะผู้ที่ ยืนยันสิทธิ์รอบ 3 Admission และไม่เคยสละสิทธิ์มาก่อนเท่านั้น

หมายเหต : หากสละสิทธิ์ครั้งที่ 2 จะไม่สามารถเข้าส่กระบวนการสมัครและคัดเลือกในรอบต่อไป ได้

โดย

- 1. การสละสิทธิ์ต้องดำเนินการในระบบ TCAS66 เท่านั้น และขอยกเลิกการสละสิทธิ์ในภายหลัง ไม่ได้
- 2. การแจ้งสละสิทธิ์ที่มหาวิทยาลัย โดยไม่ดำเนินการกดปุ่ม "สละสิทธิ์" ในระบบ TCAS66 ตาม เวลาที่กำหนด ไม่ถือเป็นการสละสิทธิ์ในระบบ TCAS66 ซึ่งจะไม่สามารถสมัครคัดเลือกใน รอบต่อไปได้

ปรับปรงล่าสุดเมื่อวันที่ 4 กมภาพันธ์ 2566

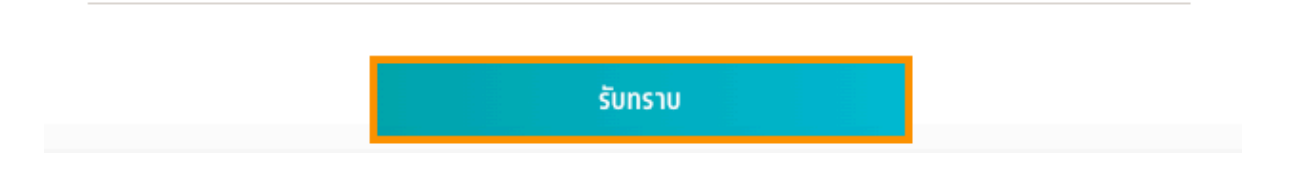

## เมื่อถึงกำหนดเวลาให้สละสิทธิ์ ระบบจะเปิดให้ทำการสละสิทธิ์ได้

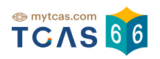

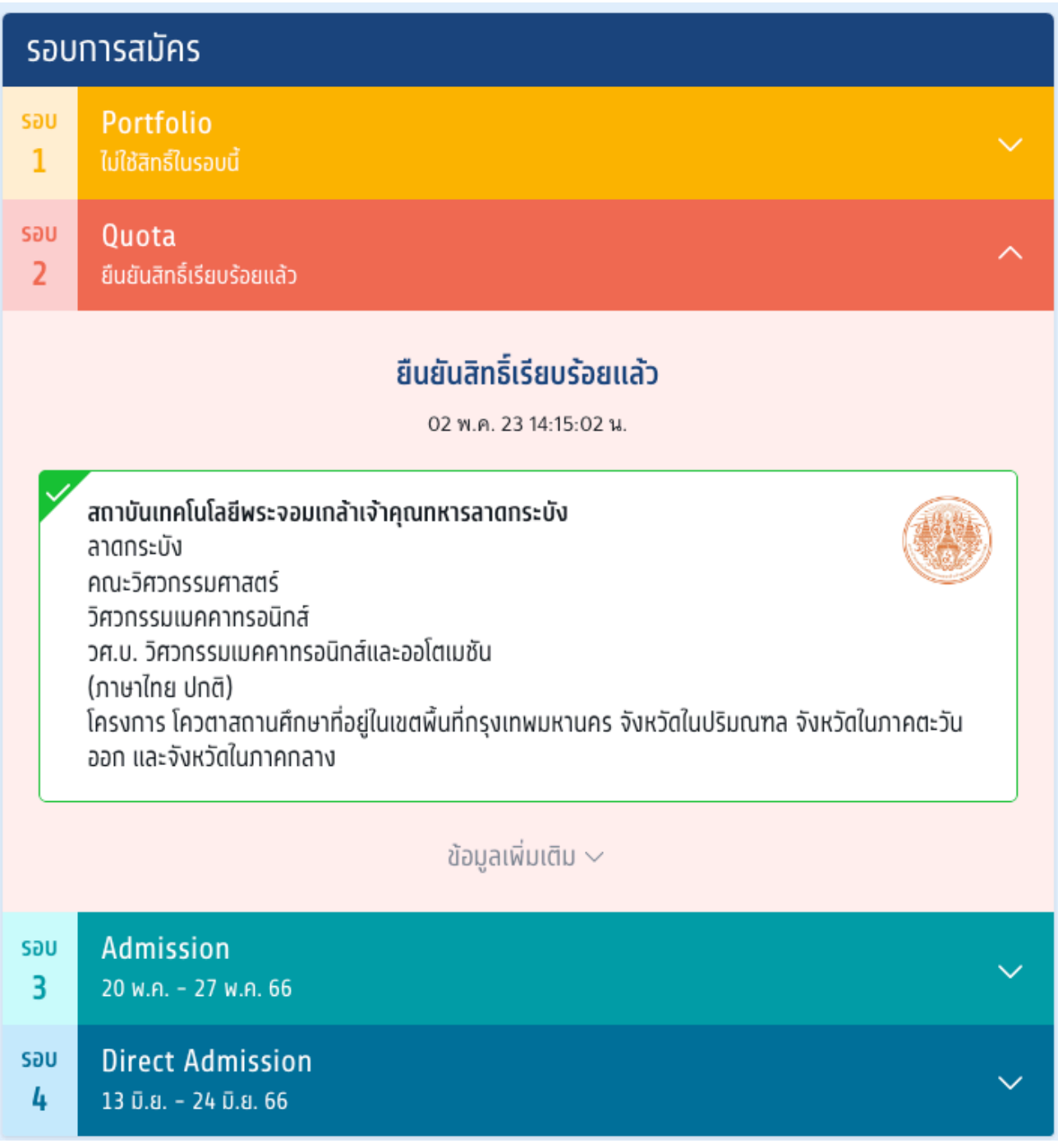

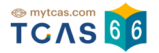

## เลอก "ขอมูลเพมเตม" ระบบแสดงรายละเอยดการสละสทธ หากตองการสละสทธไหเลอก "สละสทธ"

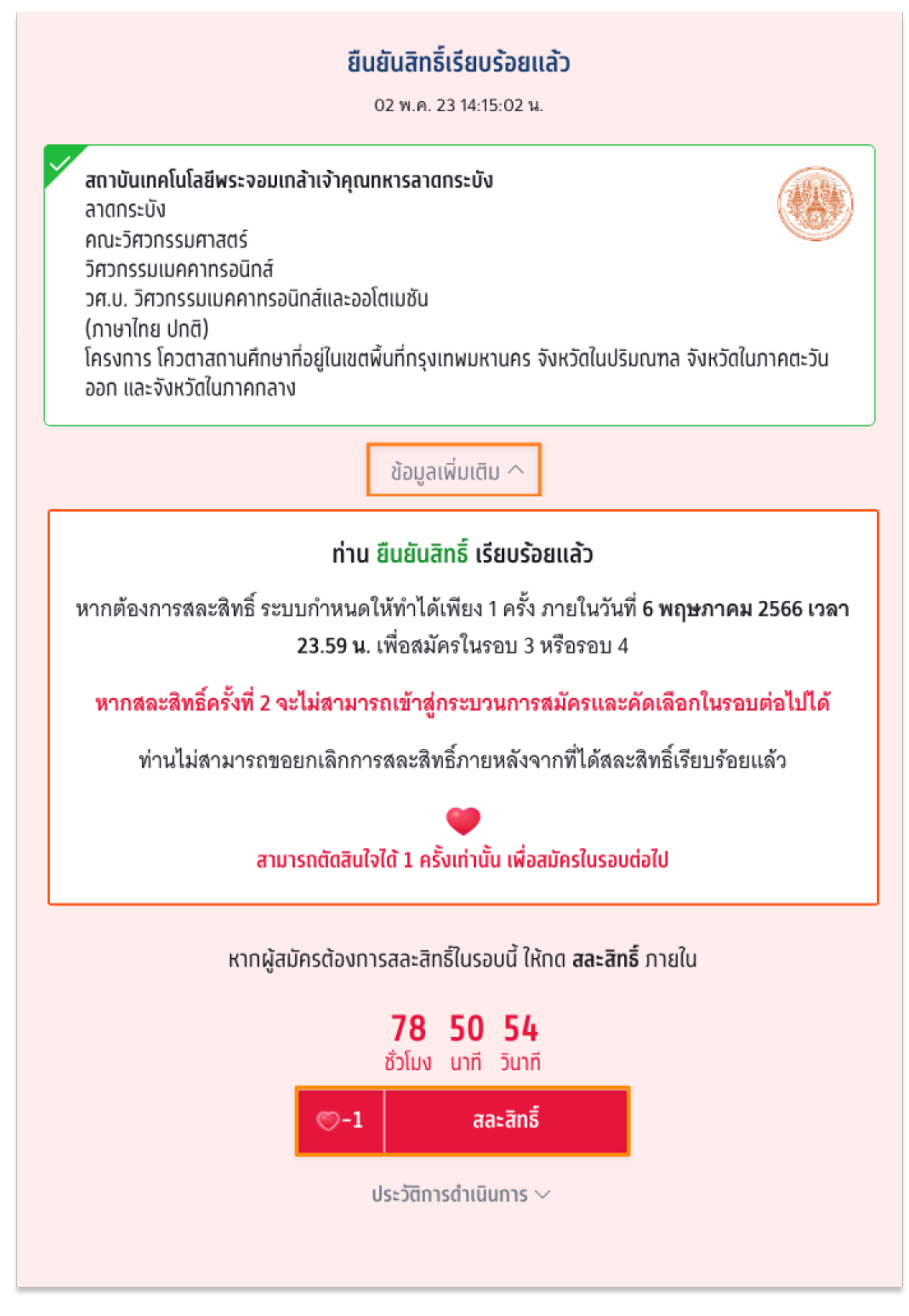

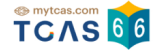

การสละสิทธิ์ ระบบกำหนดให้ทำได้เพียง 1 ครั้ง ภายในวันที่ 6 พฤษภาคม 2566 เวลา 23:59 น. เลือก "สละสิทธิ์"

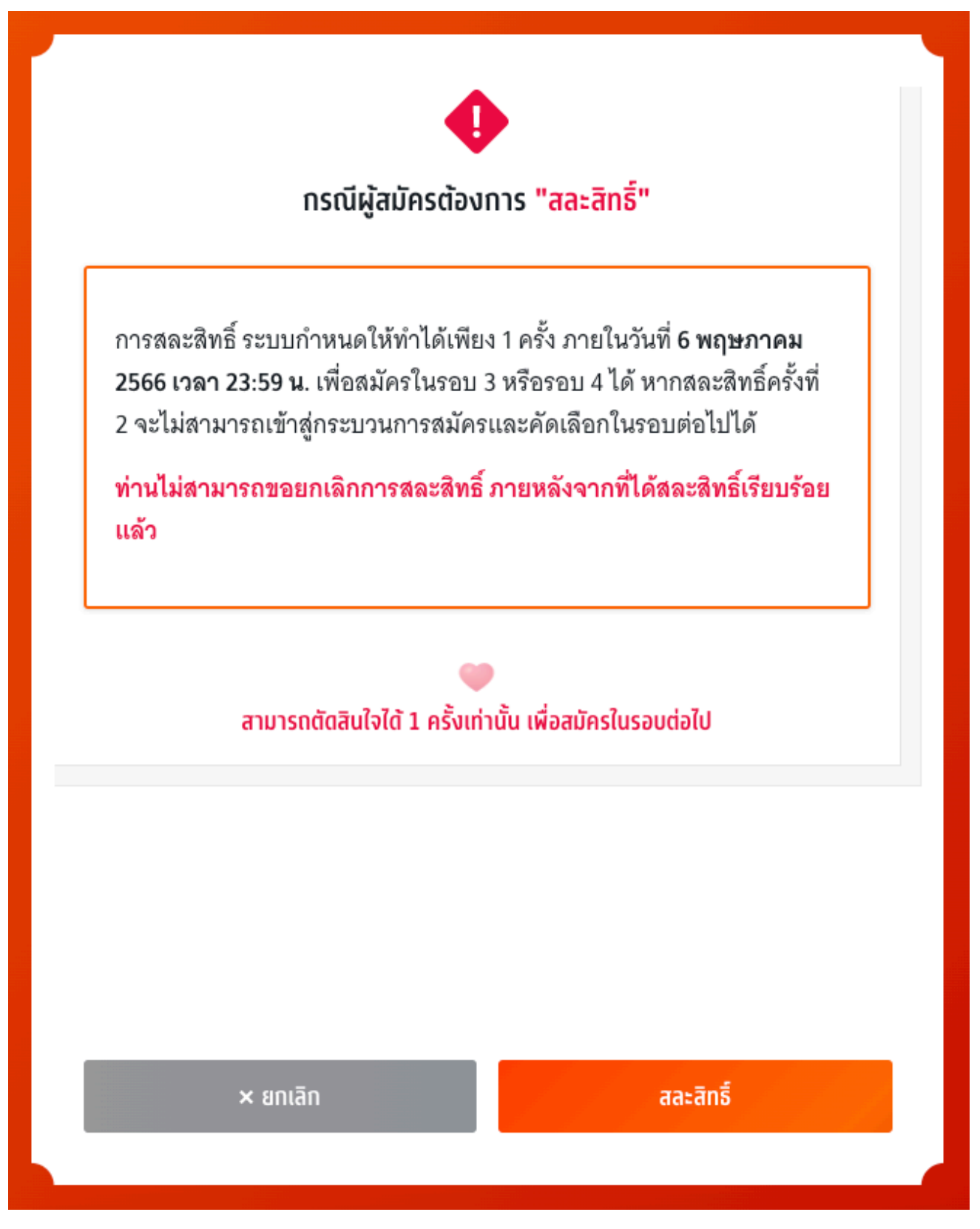

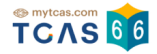

ระบบแสดงข้อกำหนดและเงื่อนไขกรณี "สละสิทธิ์"

\*ผู้สมัครกรุณาอ่านและ คลิกยอมรับ ข้อกําหนดและเงื่อนไขทุกข้อ ก่อนคลิก ยืนยันการสละสิทธิ์

ผู้สมัครเลือก *"*สละสิทธิ์" เพื่อดำเนินการต่อไป หรือ เลือก "ยกเลิก" เพื่อยกเลิกการสละสิทธิ์กลับไปยังก่อนหน้า

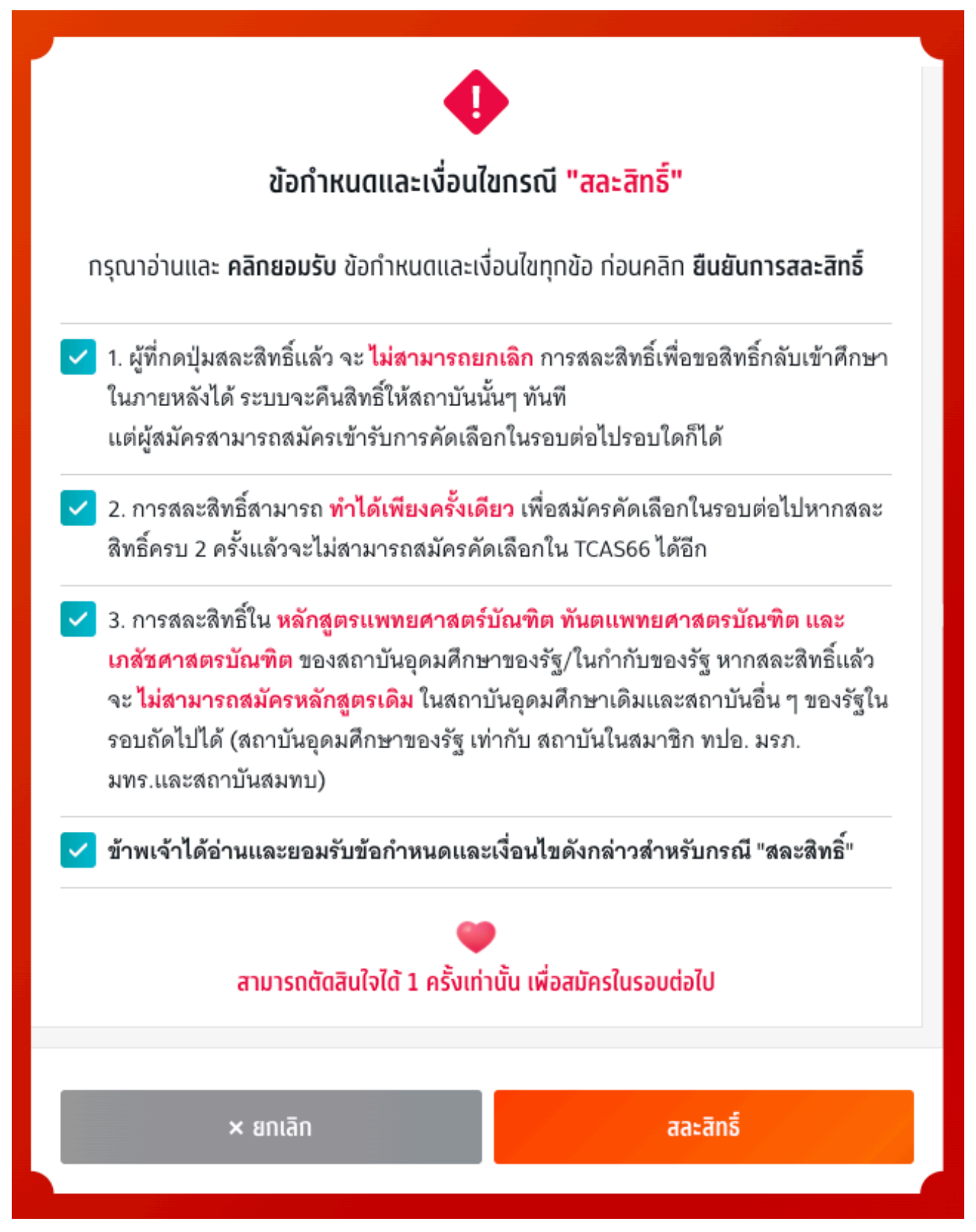

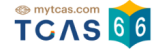

ตรวจสอบความถูกต้องอีกครั้ง และเลือกช่องทางในการส่งรหัส One Time Password (OTP) จากนั้นเลือก "ส่ง OTP เพื่อยืนยันการสละสิทธิ์"

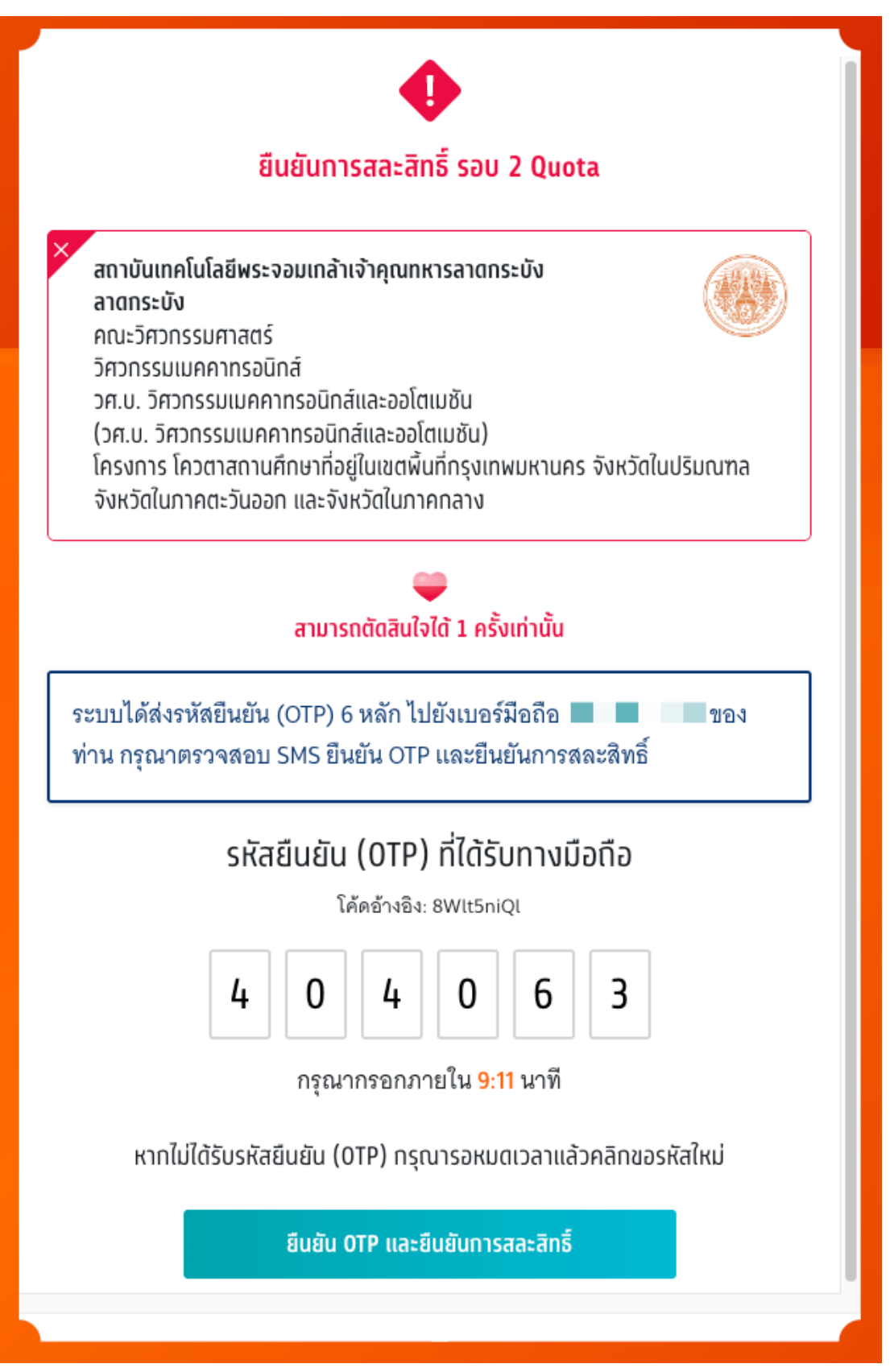

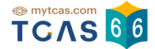

กรอกรหัสยืนยัน One Time Password (OTP) ที่ได้รับ จากนั้นเลือก "ยืนยัน OTP และยืนยันการสละสิทธิ์"

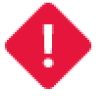

## ยืนยันการสละสิทธิ์ รอบ 2 Ouota

สถาบันเทคโนโลยีพระจอมเกล้าเจ้าคุณทหารลาดกระบัง ลาดกระบัง คณะวิศวกรรมศาสตร์ วิศวกรรมเมคคาทรอนิกส์ วศ.บ. วิศวกรรมเมคคาทรอนิกส์และออโตเมชัน (วศ.บ. วิศวกรรมเมคคาทรอนิกส์และออโตเมชัน) โครงการ โควตาสถานศึกษาที่อยู่ในเขตพื้นที่กรุงเทพมหานคร จังหวัดในปริมณฑล จังหวัดในภาคตะวันออก และจังหวัดในภาคกลาง

# ้สามารถตัดสินใจได้ 1 ครั้งเท่านั้น

ระบบได้ส่งรหัสยืนยัน (OTP) 6 หลัก ไปยังเบอร์มือถือ ี ของ ท่าน กรุณาตรวจสอบ SMS ยืนยัน OTP และยืนยันการสละสิทธิ์

# รหัสยืนยัน (0TP) ที่ได้รับทางมือถือ

โค้ดอ้างอิง: 8Wlt5niQl

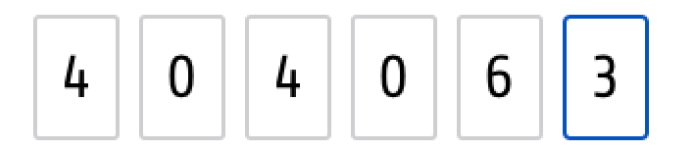

## หากไม่ได้รับรหัสยืนยัน (0TP) ทรุณารอหมดเวลาแล้วคลิกขอรหัสใหม่

้ยืนยัน OTP และยืนยันการสละสิทธิ์

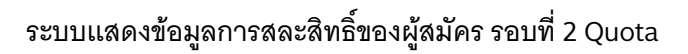

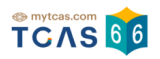

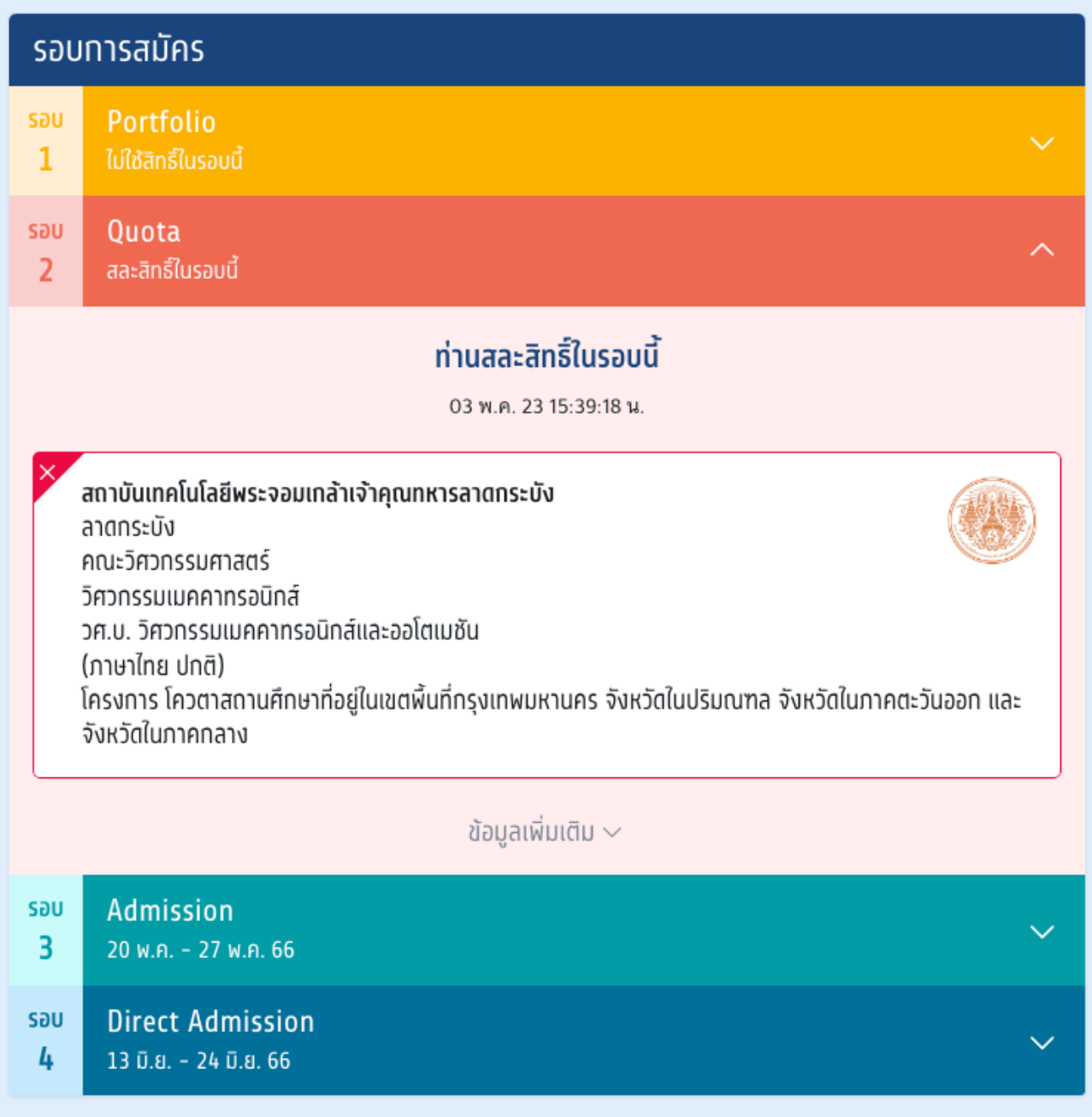

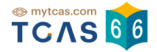

## ผู้สมัครสามารถตรวจสอบประวัติ ได้จากตัวเลือก"ประวัติการดำเนินการ"

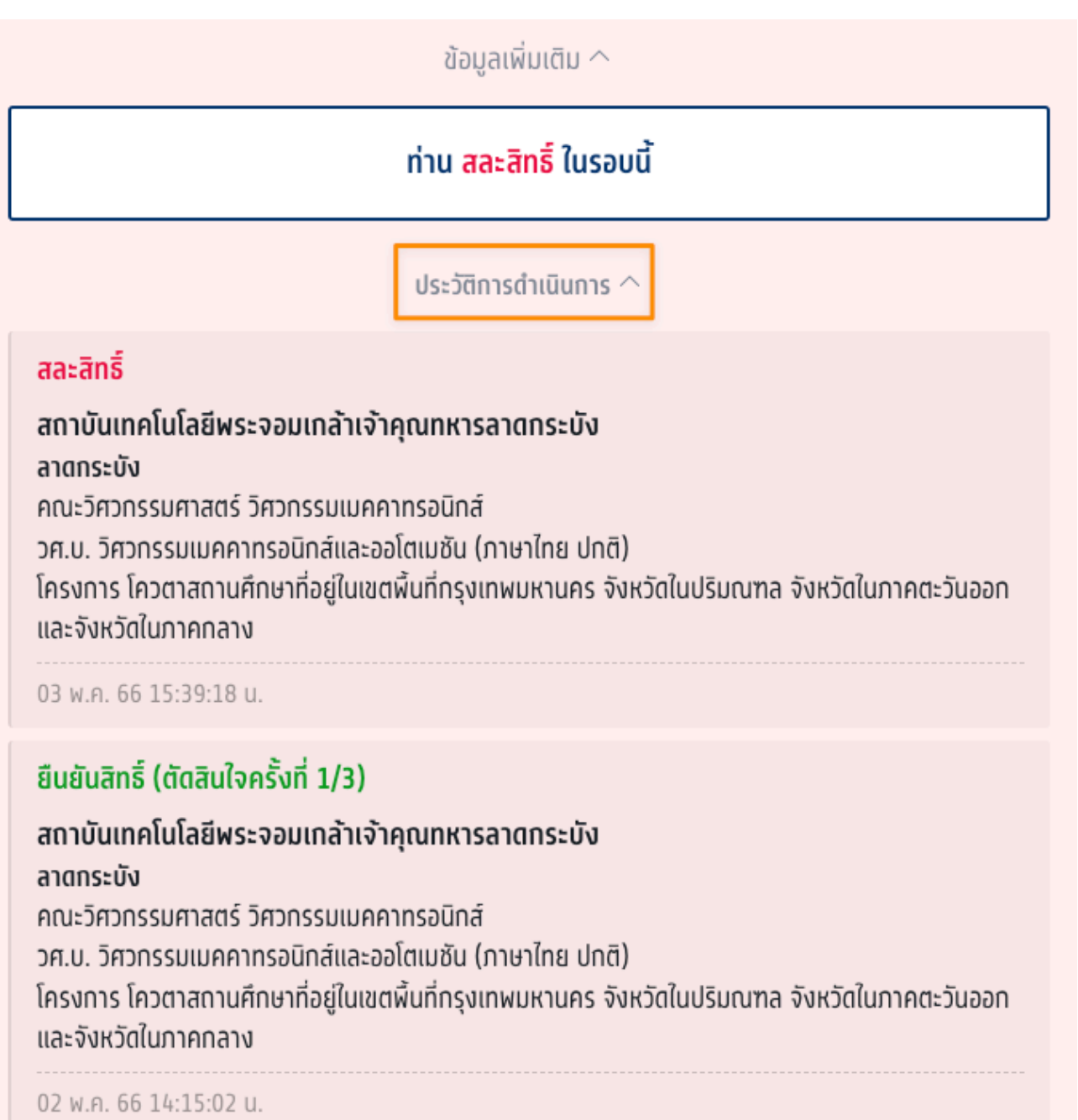